# **Désinscription**

Les listes de diffusion sont synchronisées avec les contrats en cours. Les amapiens sont automatiquement retirés des listes à la fin des contrats. Les membres du collectif restent inscrits afin d'assurer la pérennité de leur mission en cas de départ.

Un compte utilisateur peut à tout moment être retiré du système d'intermittents.

# **Pré-requis**

- Ne plus être inscrit à un contrat producteur en cours
- Ne plus avoir de **Rôle sur le site** autre qu'amapien (**Amap Référent producteur, Amap Coordinateur, Amap Trésorier…**)
- Ne plus être **Membre du collectif** avec une étiquette de **Rôle dans l'Amap**

### **Amapien**

Demander aux référents de clore tous ses contrats : il sera automatiquement désinscrit des listes de diffusions et emails groupés.

## **Paniers Intermittents**

#### **Par l'intermittent**

- Utilisez le lien de désinscription présent dans les mails "paniers disponibles".
- Cliquez sur le lien de désinscription puis saisir son adresse email.
- Réception d'un mail de confirmation de désinscription.

Guide utilisateur Amapien : [Espace intermittent](https://wiki.amapress.fr/amapien/intermittents#se_desinscrire)

#### **Par le référent**

Rechercher l'intermittent depuis le bandeau de Wordpress et cliquer sur le lien **Modifier** ou sur son identifiant pour éditer son profile.

Cliquer sur le bouton ►**Désinscrire de la liste des intermittents** du champ **Intermittent** L'utilisateur recevra un mail de confirmation de désinscription.

Guide utilisateur Collectif : [Inscire un intermittent](https://wiki.amapress.fr/collectif/inscription_intermittent)

## **Membre du collectif**

Transférer son rôle dans le Collectif à un autre amapien en lui attribuant ses droits et son étiquette

depuis le menu ►**Amapress > Editer le collectif**

Supprimer son rôle dans le Collectif depuis le menu ►**Amapress > Editer le collectif** et lui redonner le rôle **Amapien** en éditant son profile utilisateur.

Il sera ensuite automatiquement désinscrit des listes de diffusions et emails groupés.

Il n'aura plus accès au ►**Tableau de bord** du site de votre AMAP.

### **Suppression d'un compte**

Il est possible de supprimer un compte utilisateur une fois l'une des opérations ci-dessus effectuées. **►Attention : cette opération est irréversible.**

Pour information : dans l'historique des inscriptions, son compte sera anonymisé en **Archivé XXX**

From: <https://wiki.amapress.fr/>- **Documentation en ligne d'Amapress**

Permanent link: **<https://wiki.amapress.fr/collectif/desinscription?rev=1596550679>**

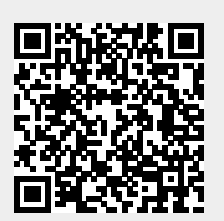

Last update: **2020/08/04 16:17**